# SPSS AMOS Home Use Software – Installation Instructions

Allow 10 – 15 minutes to complete.

## Installing SPSS AMOS for Home Use on Windows

LJMU is licenced to offer a number of applications to LJMU computer users to install and use on their own PC for as long as they are a registered user at LJMU. This guide is for installing the SPSS AMOS software on a machine running 64 bit Windows.

## **Downloading SPSS AMOS**

SPSS AMOS web page is here: <a href="https://www.ljmu.ac.uk/ithelp/software-for-staff-and-students/spss-amos-add-in">https://www.ljmu.ac.uk/ithelp/software-for-staff-and-students/spss-amos-add-in</a>

You should see the following information on the webpage:

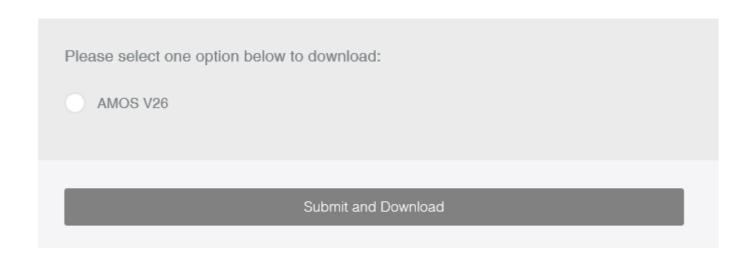

Click on the AMOS V26 and click Submit and Download

You will then be prompted to enter your LJMU username and Password

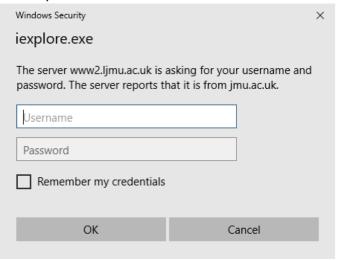

Depending on which browser you are using , IE / Chrome, you may or may not see this

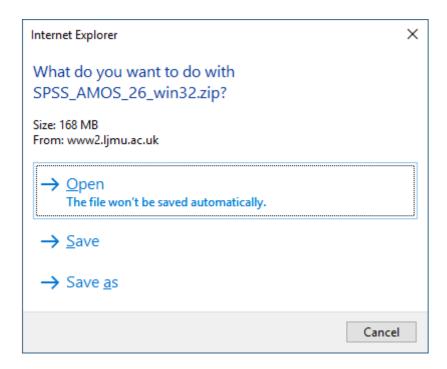

Choose to Save it.

Once downloaded, Right Click on the file and choose Extract All:

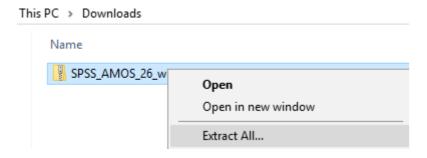

Once extracted, browse to SPSS\_AMOS\_26\_win32 and right click and choose Run as Administrator:

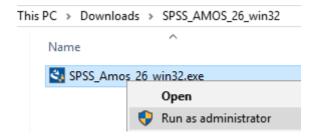

Setup will now start (it could take a minute for screen below to appear and as long as you have administrative rights on your device:

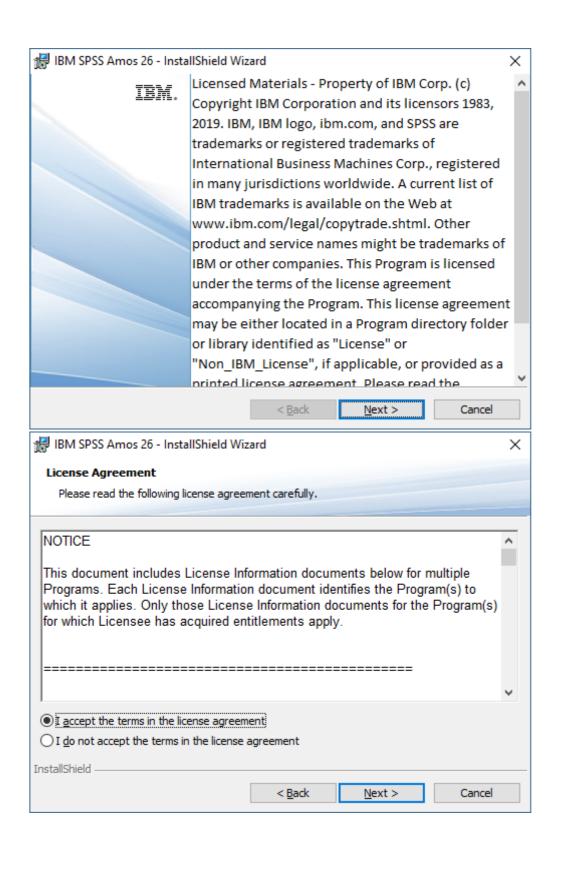

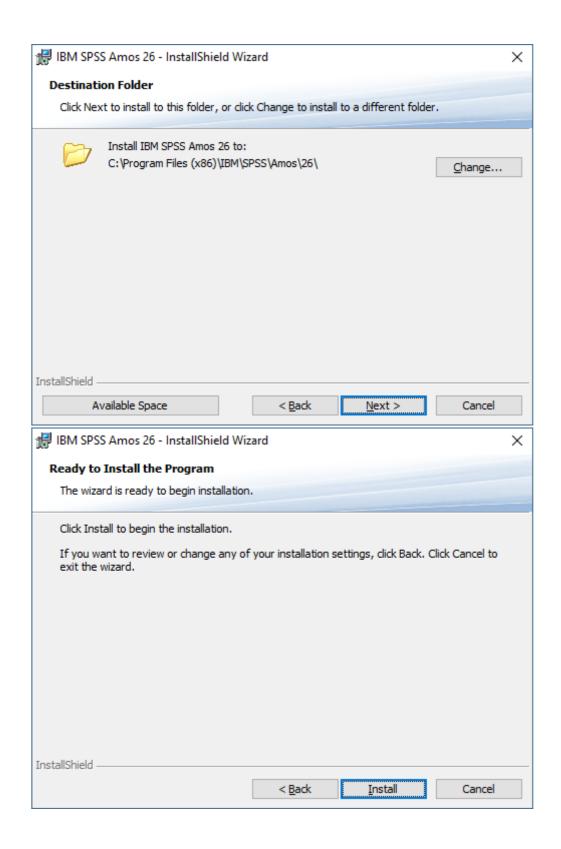

The install will now start. After which you will see:

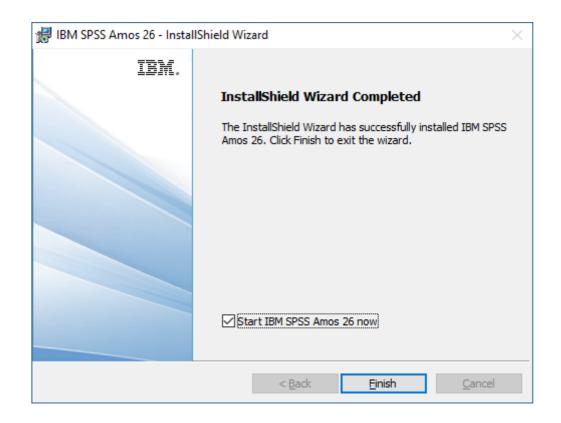

**UNTICK!! the Start IBM SPSS AMOS 26 click Finish** 

Ensure the top option , Auhorized user license is ticked and click Next

From the start menu browse and find the Amos folder and then right click and run as Administrator the shortcut titled: IBM SPSS Amos 26 License Authorization Wizard [5<sup>th</sup> shortcut from the top within the AMOS folder]

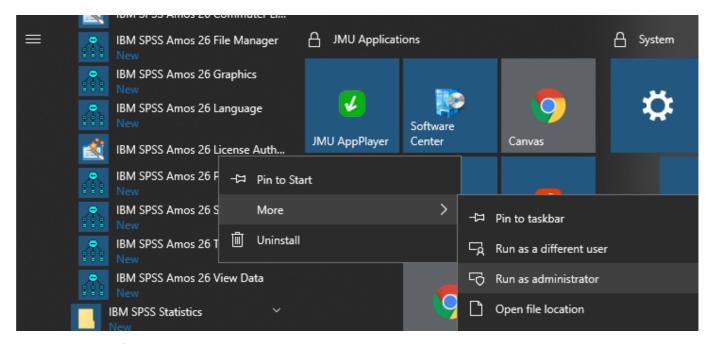

Click Next on the first screen about License Status.

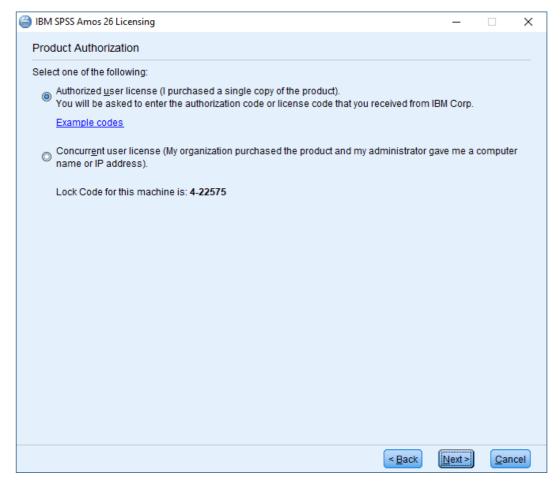

Enter the serial number which is listed on the web page you downloaded the software from: ee065ef6e5d036a2c7ce

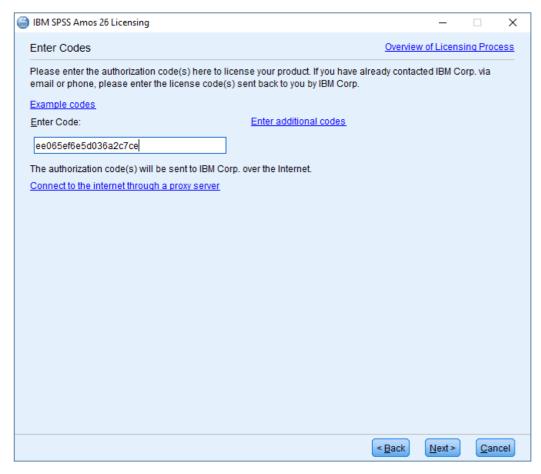

#### Click Next

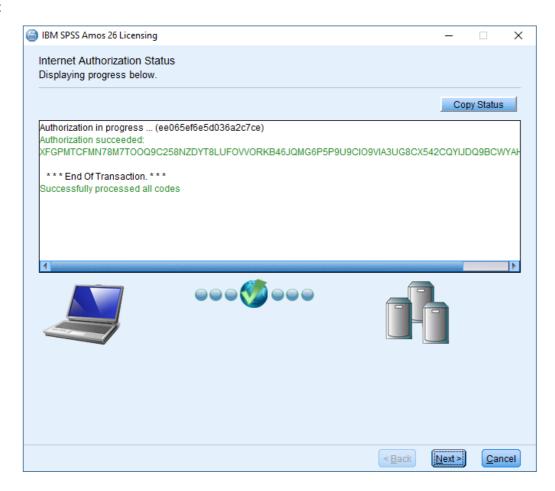

### Click Next

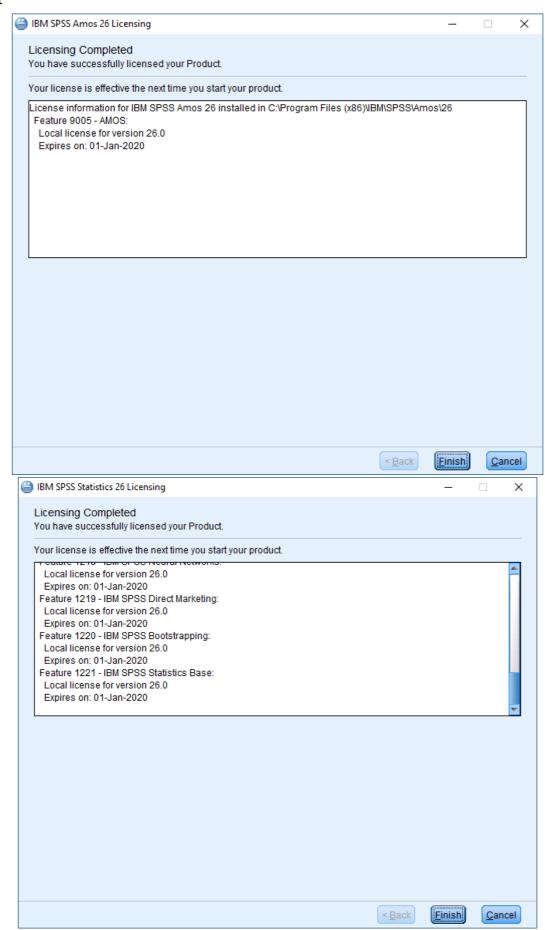